# **4.4.2. Заказы клиентов**

**В статье описывается документ «Заказы клиентов» для оформления заявок клиента на поставку ему**  ⋒ **товаров или оказание услуг в установленные сроки.**

В конфигурации **«Агент Плюс: Управление дистрибуцией»** очень просто обрабатывать заказы, независимо от расстояния и времени суток:

- загружать заказы клиентов, созданные мобильными сотрудниками при посещении торговых точек в приложении [«Агент](https://agentplus.tech/pages/viewpage.action?pageId=51184311)  [Плюс: Мобильная торговля».](https://agentplus.tech/pages/viewpage.action?pageId=51184311)
- загружать с помощью сервиса [«Т-Обмен»](https://agentplus.tech/pages/viewpage.action?pageId=8585911) заказы клиентов [Дистрибьютора](https://agentplus.tech/pages/viewpage.action?pageId=47645148), созданные его мобильными сотрудниками при посещении торговых точек в приложении [«Агент Плюс: Мобильная торговля»](https://agentplus.tech/pages/viewpage.action?pageId=51184311).
- оформлять заказы клиентов в конфигурации **«Агент Плюс: Управление дистрибуцией»**.

Чтобы открыть документ **«Заказ клиента»**, выберите в разделе **«Оперативные документы» «Заказы клиентов»**. Откроется журнал всех документов, которые были загружены из мобильного приложения **«Агент Плюс: Мобильная торговля» (МТ)** или оформлены в конфигурации **«Агент Плюс: Управление дистрибуцией» (УД)**.

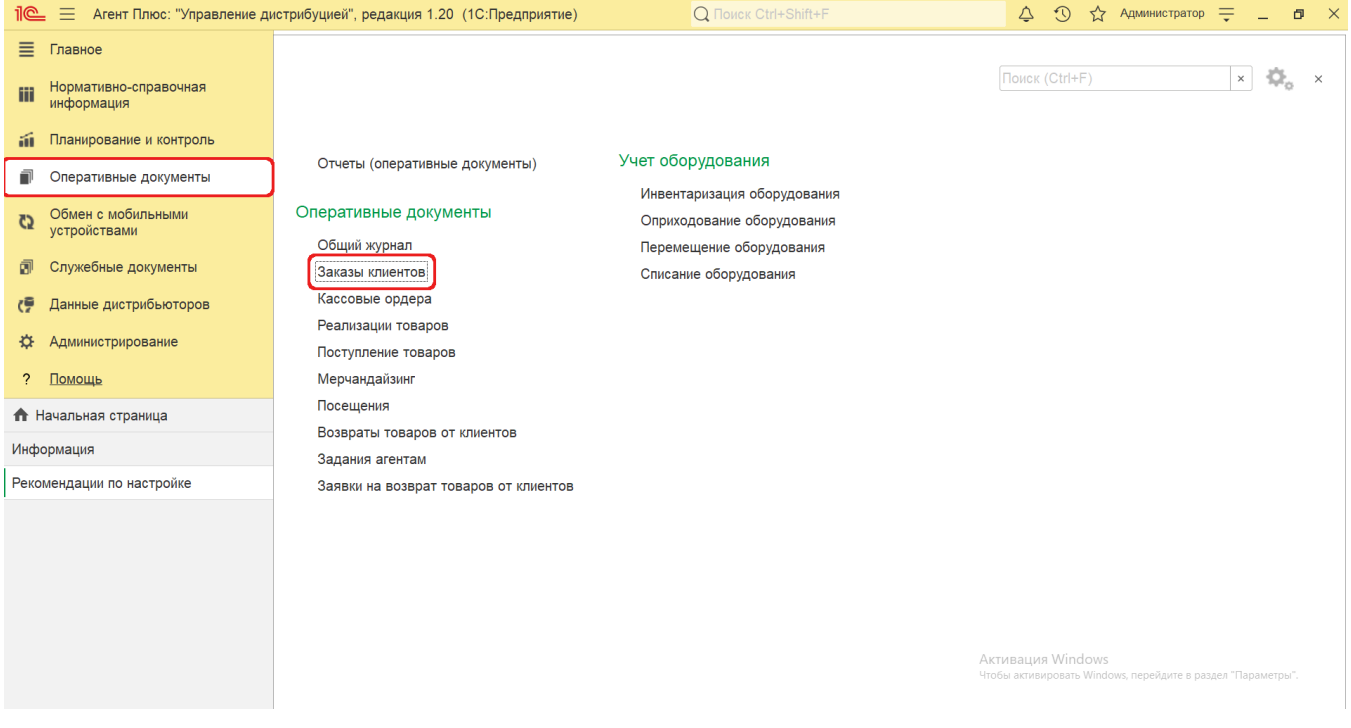

## **Внешний вид**

В верхней части окна журнала «Заказы клиентов» находятся [системные кнопки управления](https://agentplus.tech/pages/viewpage.action?pageId=47647551), ниже отображается информация в колонках табличной части в зависимости от настроек:

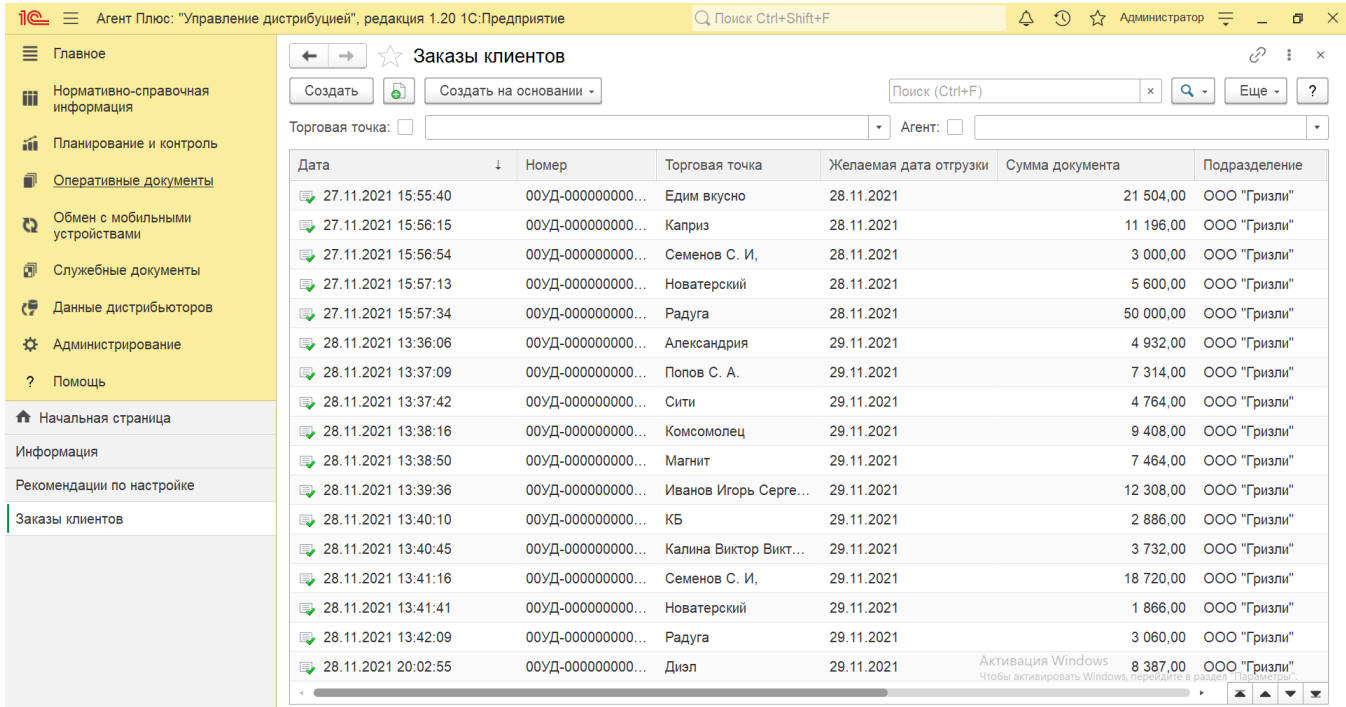

- На верхней панели нажмите кнопку «Еще» «Изменить форму» и в списке включите флажок рядом с наименованием элемента формы, которое должно отображаться в табличной части документа:
	- **«Дата»**
	- **«Номер»**
	- **«Торговая точка»**
	- **«Желаемая дата отгрузки»**
	- **«Сумма документа»**
	- **«Подразделение»**
	- **«Агент»**
	- **«SL %»**
	- **«SLA %»**
	- **«SLD %»**
	- **«Статус документа»**

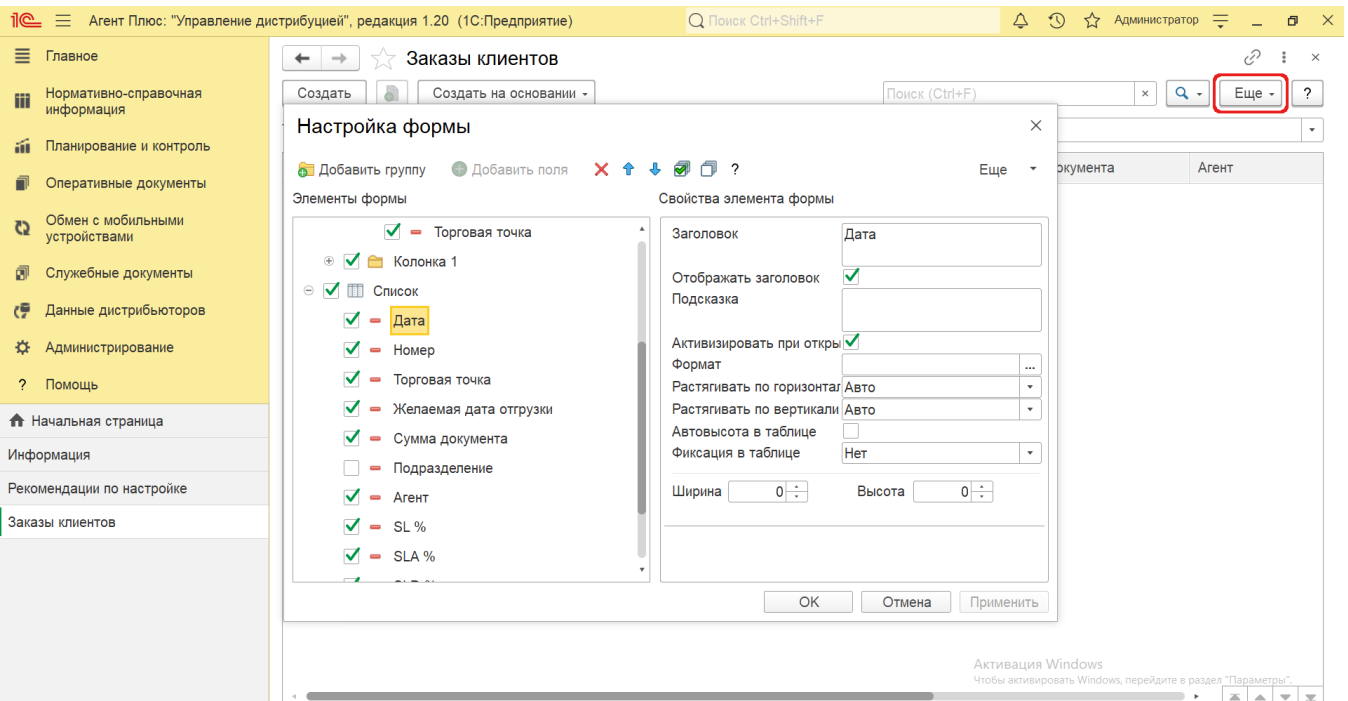

### **Создание и редактирование**

Документы [«Заказ клиента»](https://agentplus.tech/pages/viewpage.action?pageId=51184311) создаются мобильными сотрудниками в «Агент Плюс: Мобильная торговля» и загружаются в конфигурацию «Агент Плюс: Управление дистрибуцией» для просмотра, редактирования и формирования отчетов: [«Монитор](https://agentplus.tech/pages/viewpage.action?pageId=10551493)  [супервайзера»](https://agentplus.tech/pages/viewpage.action?pageId=10551493), [«Обороты заказов»](https://agentplus.tech/pages/viewpage.action?pageId=8585677), [«Расчеты с клиентами»,](https://agentplus.tech/pages/viewpage.action?pageId=8585701) [«Средний чек заказов»](https://agentplus.tech/pages/viewpage.action?pageId=8585718), [«Данные о долгах клиентов дистрибьютора](https://agentplus.tech/pages/viewpage.action?pageId=24675017)  [\(из МУ\)»,](https://agentplus.tech/pages/viewpage.action?pageId=24675017) [«Выполнение плана продаж по торговым точкам».](https://agentplus.tech/pages/viewpage.action?pageId=56132289)

Чтобы открыть документ **«Заказ клиента»** для редактирования, дважды кликните мышью нужное наименование в выбранной строке журнала **«Заказы клиентов»**.

В ситуации, когда мобильный сотрудник посетил торговую точку без мобильного устройства или возникли проблемы с передачей информации из мобильного устройства, возможно создать документ «Заказ клиента» непосредственно в УД.

Чтобы создать новый документ **«Заказ клиента»**, нажмите на верхней панели журнала кнопку **«Создать»** и откроется окно [«З](https://agentplus.tech/pages/viewpage.action?pageId=67732580) [аказ клиента \(создание\)»](https://agentplus.tech/pages/viewpage.action?pageId=67732580).

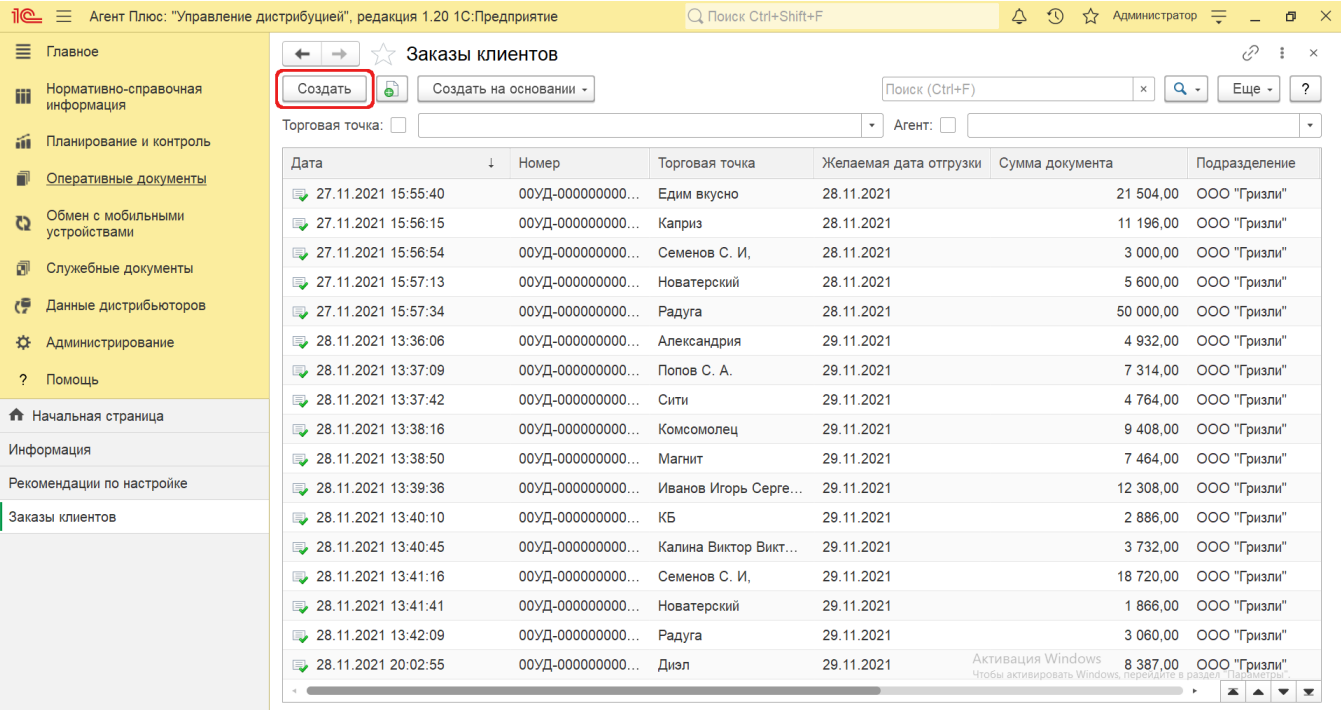

Новый документ **«Заказ клиента»** можно создать, скопировав ранее созданный или загруженный в УД. Для этого の

выберите в строке журнала **«Заказы клиентов»** нужный документ и нажмите кнопку **«Создать копированием текущего»**. Все реквизиты из выбранного документа будут скопированы в новый заказ клиента.

После заполнения и сохранения всех параметров новый документ **«Заказ клиента»** сразу отображается в журнале «**Заказы клиентов**».

Для удобства в журнале «**Заказы клиентов**» на основании любого документа **«Заказ клиента»** можно создать документы:

- [«Корректировка реализации»](https://agentplus.tech/pages/viewpage.action?pageId=67732586)
- [«Приходный кассовый ордер»](https://agentplus.tech/pages/viewpage.action?pageId=67732588)
- [«Реализация товаров»](https://agentplus.tech/pages/viewpage.action?pageId=67732295)

Для этого выберите нужный заказ в списке и, нажав на верхней панели журнала кнопку **«Создать на основании»**, откройте форму создания необходимого документа.

#### **Согласование заказа клиента и приоритетность**

Если в организации используется процедура согласования документов, то в поле **«Статус»** можно выбрать стадию, на которой документ находится:

- «**На согласовании**»
- «**К выполнению**»
- «**Закрыт**»

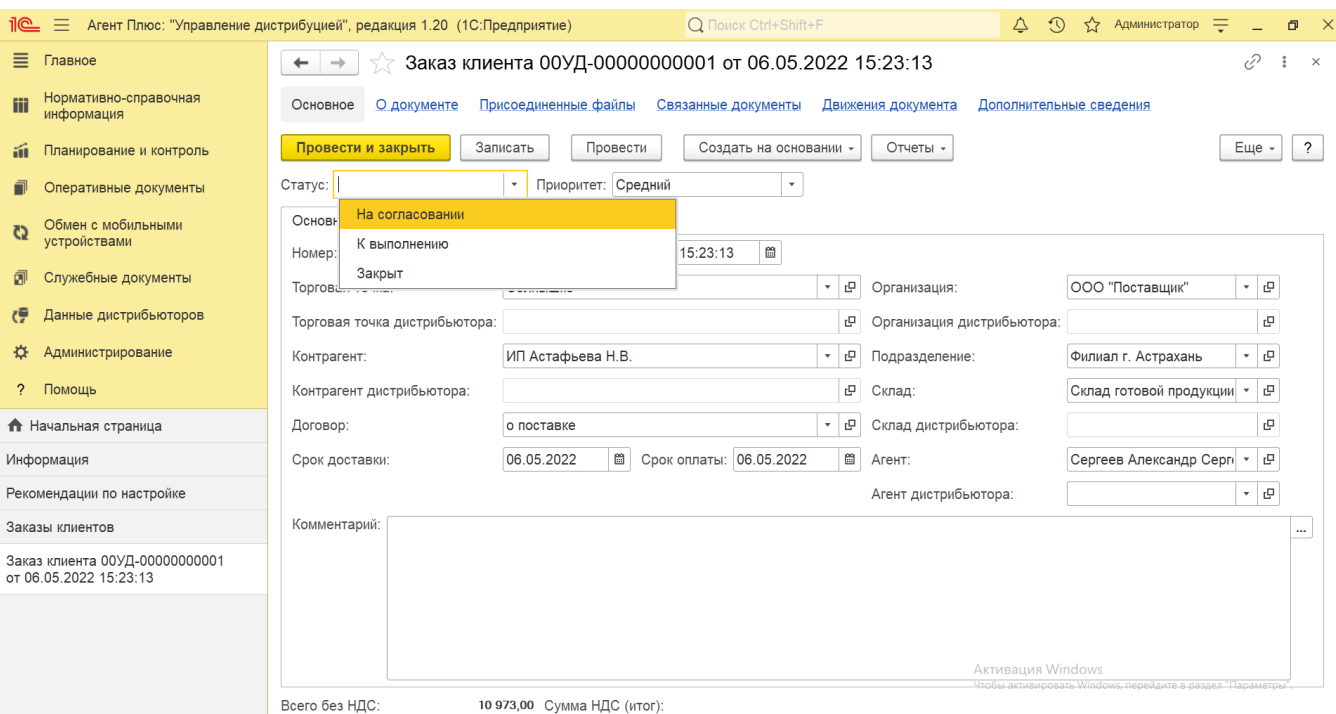

И можно в поле **«Приоритет»** присвоить значение важности выполнения заказа:

- «**Низкий**»
- «**Средний**»
- $\bullet$ «**Высокий**»

Приоритет заказа может быть повышен или понижен, в зависимости от стадии, степени важности заказа или других показателей, принятых на предприятии.

 Для проведения документа **«Заказ клиента»** в поле **«Статус»** и **«Приоритет»** необходимо выбрать одно из значений в списке, даже если процедура согласования и расстановки приоритетов не используется на предприятии. При создании документа [«Реализация товаров»](https://agentplus.tech/pages/viewpage.action?pageId=67732295) на основании заказа клиента статус в поле меняется на «**Согласован**».

### **Просмотр сведений и актуализация данных**

В журнале «Заказы клиентов» доступно:

- Ранжировать информацию, кликнув мышью на заголовке в нужной колонке.
- Выбрать (отфильтровать) для просмотра документы «Заказ клиента»:
	- Для отбора по агенту включите флажок и нажмите кнопку выбора в поле **«Агент»**. Затем укажите значение из справочника [«Сотрудники»](https://agentplus.tech/pages/viewpage.action?pageId=56133947), и в журнале будут отображены документы только выбранного [Агента](https://agentplus.tech/pages/viewpage.action?pageId=45744221#id-%D0%A2%D0%B5%D1%80%D0%BC%D0%B8%D0%BD%D1%8B%D0%B8%D0%BE%D0%BF%D1%80%D0%B5%D0%B4%D0%B5%D0%BB%D0%B5%D0%BD%D0%B8%D1%8F-%D0%90%D0%B3%D0%B5%D0%BD%D1%82).
	- Для отбора по торговой точке включите флажок и нажмите кнопку выбора в поле **«Торговая точка»**. Затем укажите значение из справочника [«Торговые точки»,](https://agentplus.tech/pages/viewpage.action?pageId=47647600) и в журнале будут отображены документы только выбранной торговой точки.

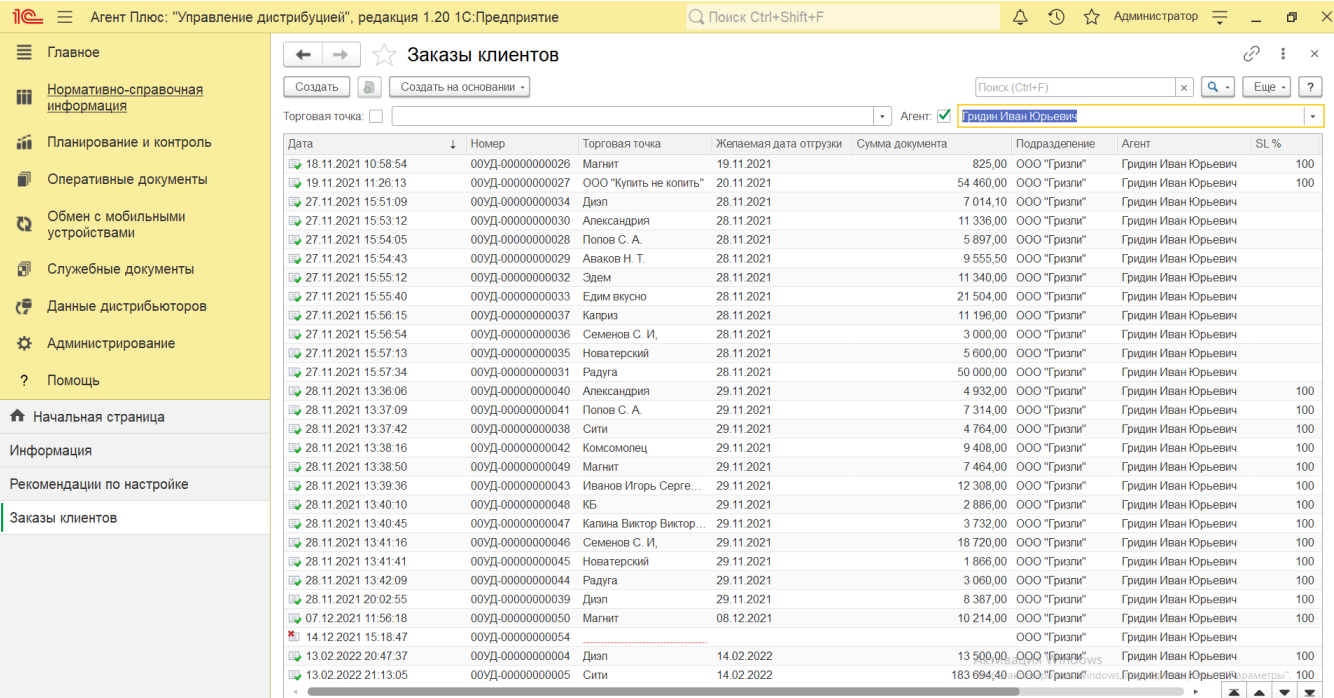

В верхней части документа «Заказ клиента» содержатся ссылки для перехода в другие справочники:

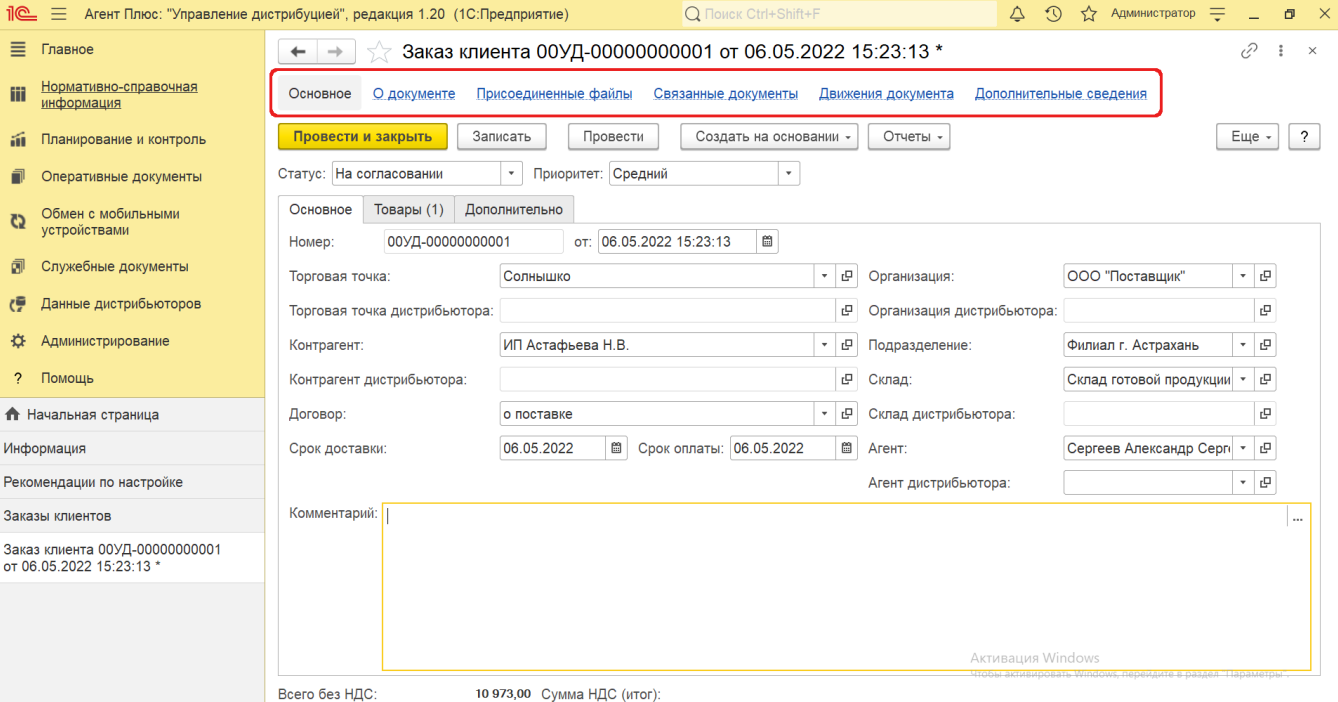

В окне содержатся геолокационные сведения о загруженном из мобильного устройства документе «Заказ клиента», а также карта, информационный раздел и кнопки управления.

На вкладке **«Сведения из мобильного устройства»** отображаются данные:

- **«Время создания»** дата и время создания документа в МТ. Если в мобильном устройстве (МУ) отключено
- редактирование даты документа, то значение в этом поле будет совпадать со значением в поле «Время начала».  $\bullet$ **«Время начала»** – фактическая дата и время начала работы с документом (момент нажатия на кнопку «Создать» в МТ).
- **«Время окончания»** дата и время последнего сохранения документа в МТ.
- **«Координаты»** координаты места создания документа в МТ.

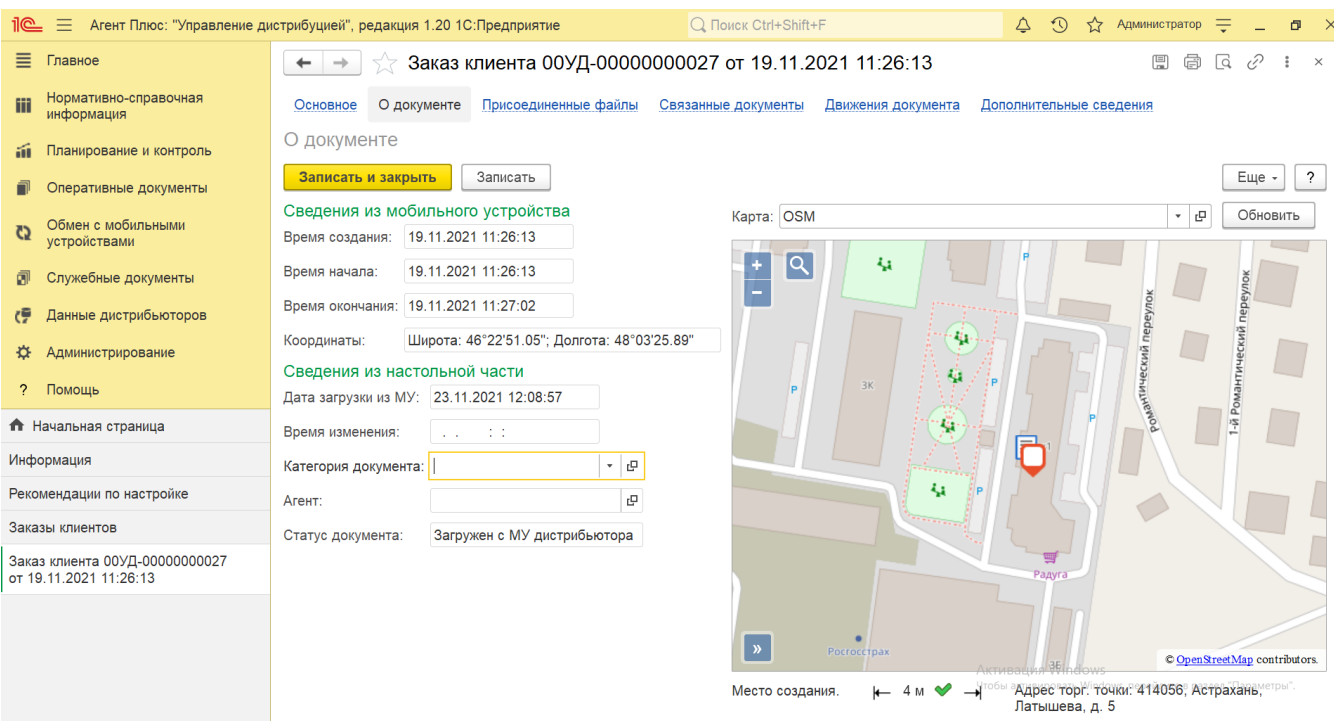

На вкладке **«Сведения из настольной части»** отображаются данные:

- **«Дата загрузки из МУ»** дата и время загрузки документа из мобильного устройства в УД.
- **«Время изменения**» если документ редактировали в «Агент Плюс: Управление Дистрибуцией», отображается дата и время последнего изменения.
- **«Категория документа»** значение из справочника «Категории документов» отображается, если первоначально использовался. Категория может быть присвоена после загрузки из мобильного устройства в «Агент Плюс: Управление Дистрибуцией».
- **«Агент»** мобильный сотрудник, от имени которого был создан документ в МТ.
- **«Статус документа»** в поле отображаются автоматически присвоенные статусы, которые помогают определить источник:
	- **«Загружен из МУ»** присваивается документам, созданным в [МТ](https://agentplus.tech/pages/viewpage.action?pageId=47645148) и выгруженным в «Агент Плюс: Управление Дистрибуцией»**.**
	- **«Подтвержден в ЦБД»** присваивается документам, которые были выгружены из «Агент Плюс: Управление Дистрибуцией» в [ЦБД](https://agentplus.tech/pages/viewpage.action?pageId=47645148), и получили подтверждение из [ЦБД.](https://agentplus.tech/pages/viewpage.action?pageId=47645148)
	- **«Создан в ЦБД»** присваивается документам, которые были созданы в [ЦБД,](https://agentplus.tech/pages/viewpage.action?pageId=47645148) и выгружены в «Агент Плюс: Управление Дистрибуцией».
	- **«Создан в УД»** присваивается документам, созданным в «Агент Плюс: Управление Дистрибуцией».
	- **«Загружен от дистрибьютора»** присваивается документам, загруженным при помощи внешней обработки [«Загрузка данных от дистрибьютеров»](https://agentplus.tech/pages/viewpage.action?pageId=21594444).
	- **«Загружен с МУ дистрибьютора»** присваивается документам, созданным в [МТ](https://agentplus.tech/pages/viewpage.action?pageId=47645148) и выгруженным в «Агент Плюс: Управление Дистрибуцией» с помощью [сервиса «Т-Обмен»](https://agentplus.tech/pages/viewpage.action?pageId=8585911).

В документе [«Заказ»](https://agentplus.tech/pages/viewpage.action?pageId=51184311) мобильный сотрудник может делать фотографии, которые будут прикреплены к документу.

В окне **«Присоединенные файлы»** отображаются файлы, загруженные из мобильного устройства в УД и сведения о загруженном файле в табличной части:

- **«Наименование»** формат в виде графического символа и имя файла.
- **«Дата изменения»** дата и время создания файла, либо последнего изменения.
- **«Изменил»** если файл будет редактироваться в УД, в данной строке будет записана информация о пользователе, который внес изменения.

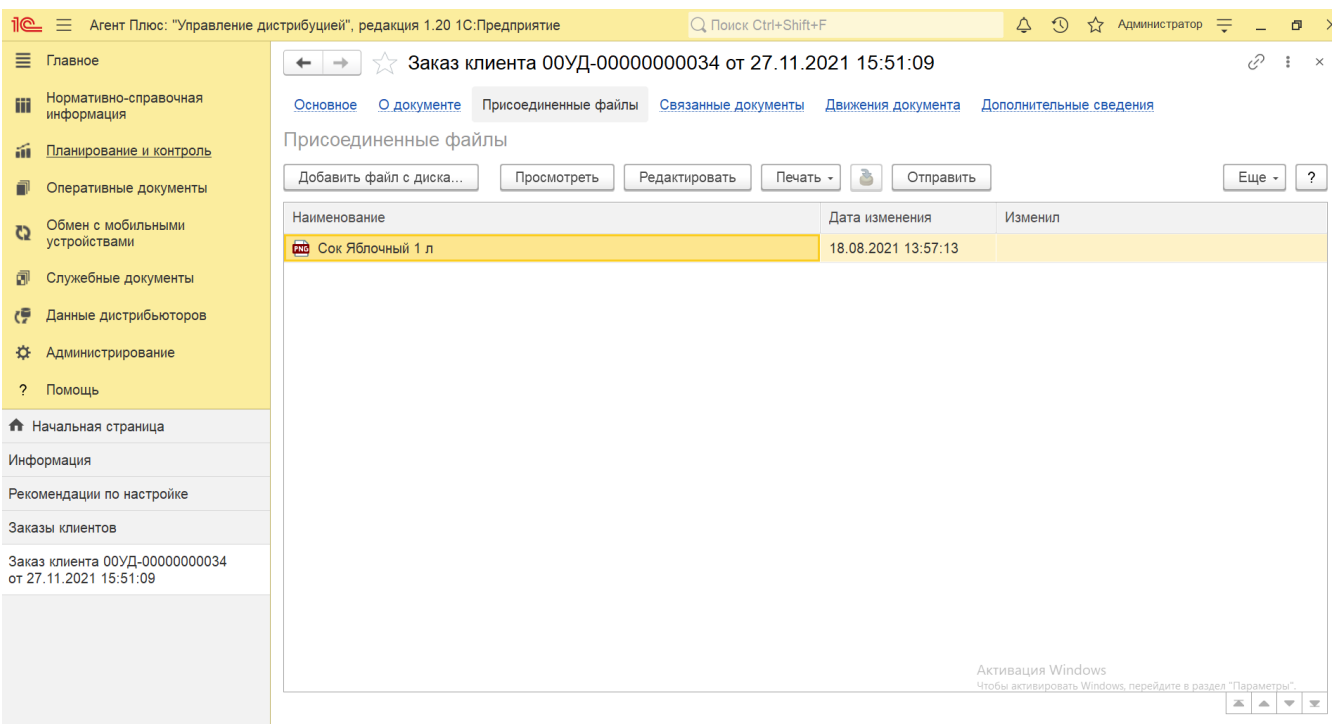

Для просмотра файла нажмите кнопку **«Просмотреть»**, и откроется установленное по умолчанию в операционной системе приложение.

Для изменения файла нажмите кнопку **«Редактировать»**, и откроется установленное по умолчанию в операционной системе приложение.

Чтобы распечатать, нажмите кнопку **«Печать»**, и откроется установленное по умолчанию в операционной системе приложение для печати.

Для пересылки файла нажмите кнопку **«Отправить»**, и откроется окно для отправки сообщений «Исходящее письмо». Если ранее такой способ не использовался, откроется окно «Настройка учетной записи». После настройки бланк письма сформируется автоматически, с уже имеющимся вложением данной фотографии или файла.

Связанные с заказом документы отображаются в иерархическом порядке, где содержатся сведения о наименовании, дате и времени их создания или изменения. Для быстрого перехода к документу нажмите нужное наименование, кликнув мышью два раза, и он откроется для просмотра или редактирования.

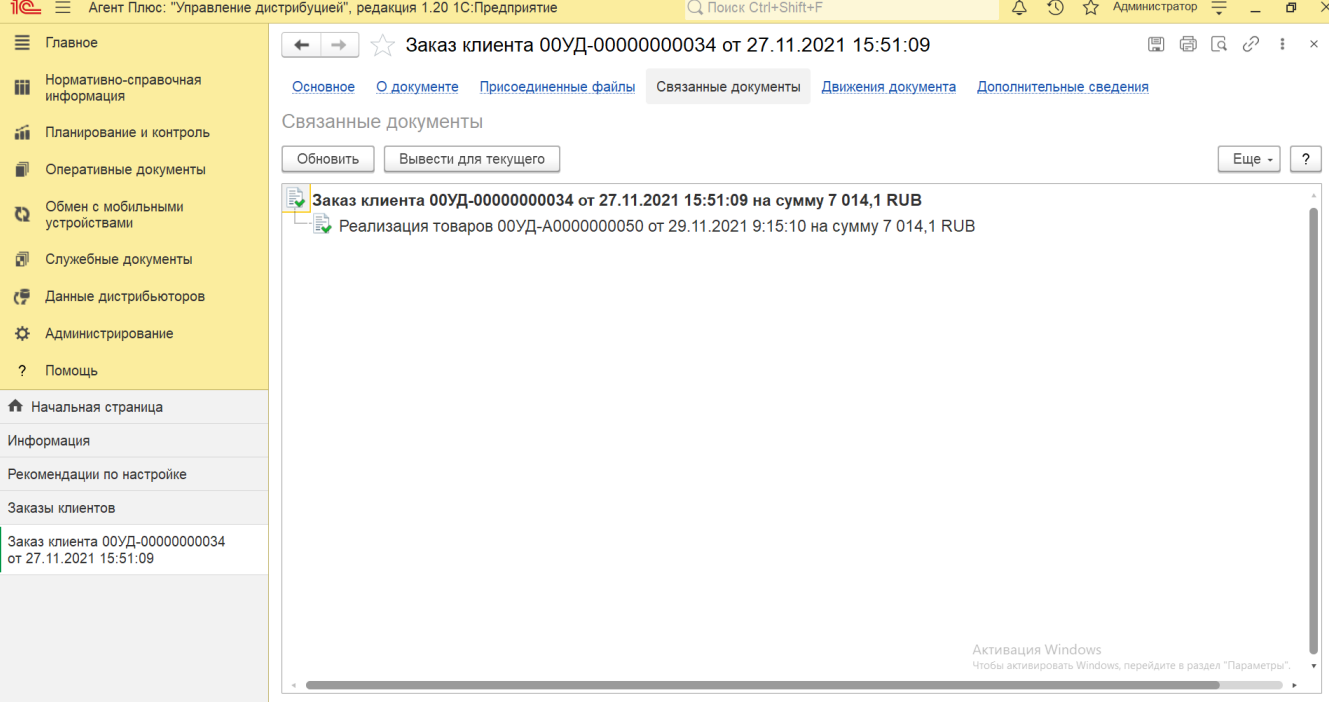

Сведения, связанные с данным документом и зарегистрированные в УД, формируются в виде отчета, где можно выбрать удобный режим отображения, сохранить их в другом формате и распечатать.

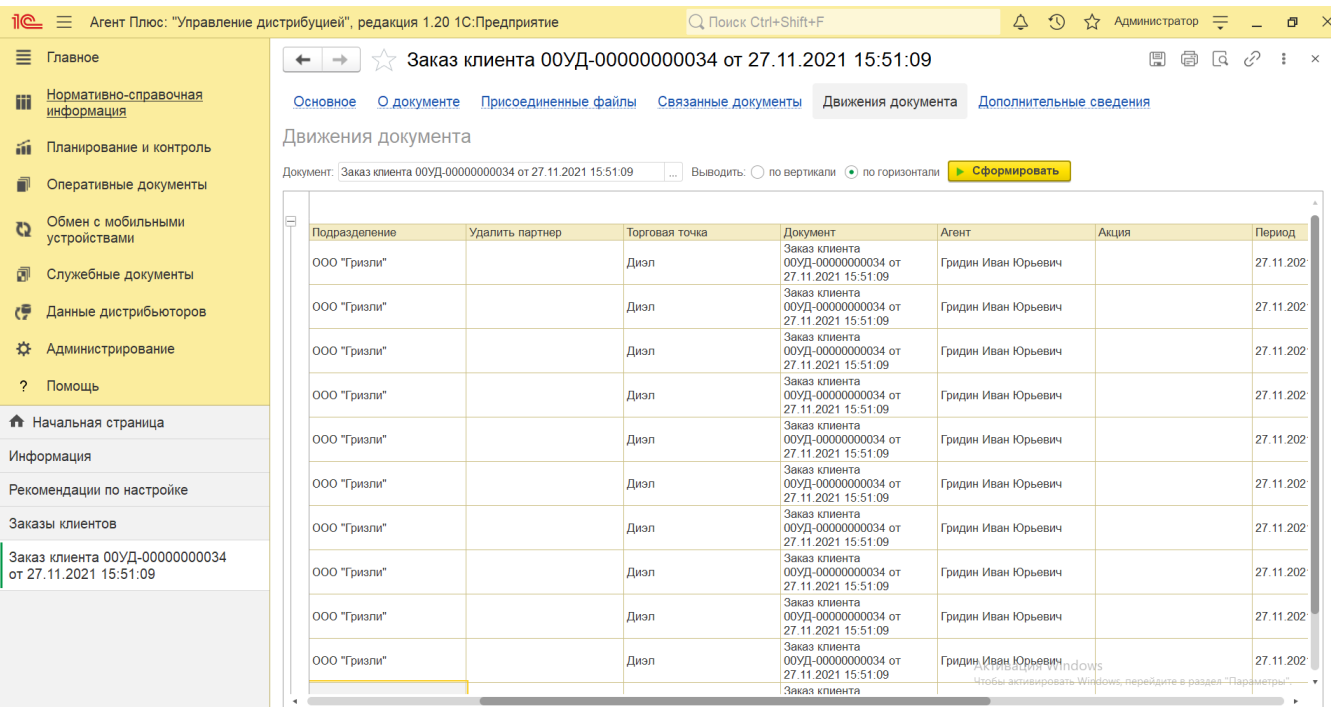

Закрепление при необходимости за данным документом реквизитов и [дополнительной информации](https://agentplus.tech/pages/viewpage.action?pageId=47647747), которые используются в конфигурации, производится только после их создания в разделе **«Администрирование» «Общие настройки» «Дополнительные реквизиты и сведения»**. В типовой конфигурации в табличной части сведения не отображаются.

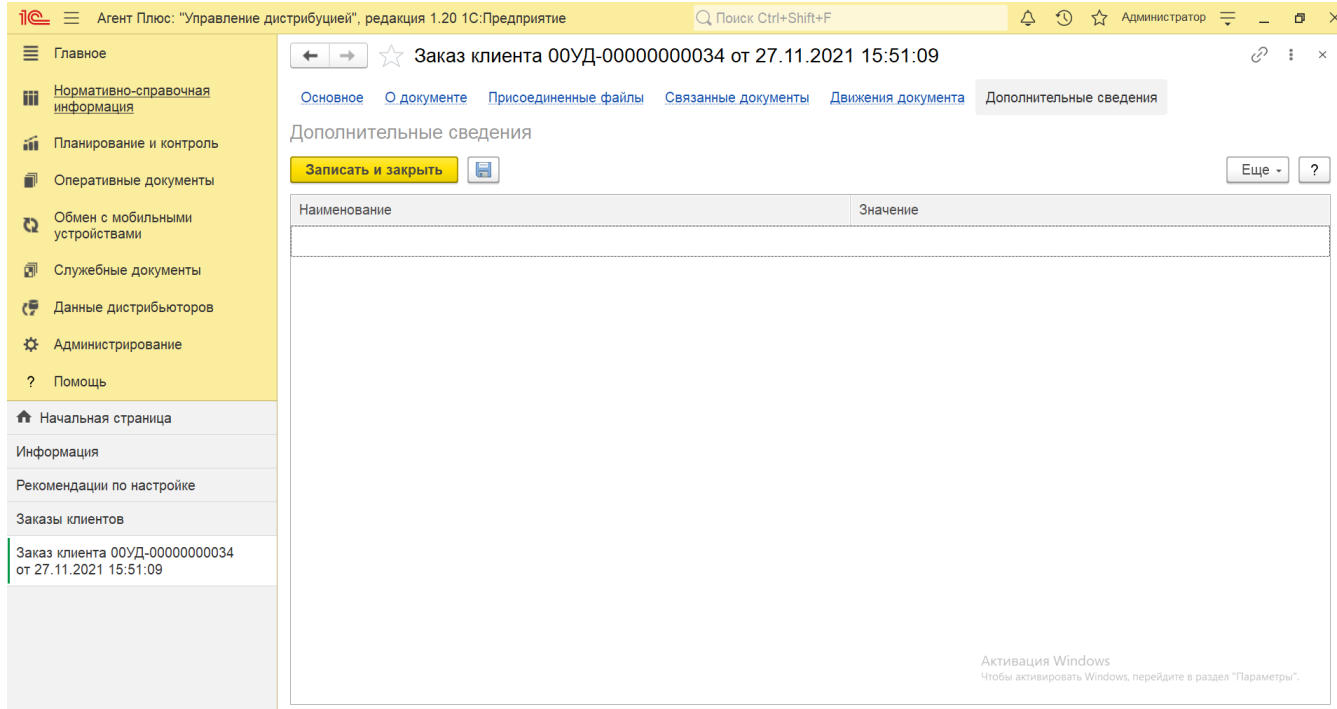

Для актуализации данных в **«Агент Плюс: Управление дистрибуцией»** по заказам клиентов должны быть произведены настройки в разделе «Администрирование» [«Настройка дистрибуции»](https://agentplus.tech/pages/viewpage.action?pageId=8585828) и настроен обмен данными:

- для [отдельной конфигурации \(без других учетных систем 1С\)](https://agentplus.tech/pages/viewpage.action?pageId=51184980) в разделе [«Обмен с мобильными устройствами».](https://agentplus.tech/pages/viewpage.action?pageId=47647528)
- для [консолидации данных](https://agentplus.tech/pages/viewpage.action?pageId=8585960) при использовании [сервиса «Т-Обмен»](https://agentplus.tech/pages/viewpage.action?pageId=8585911) произведена [активация канала «Т-Обмен» в «Личном](https://agentplus.tech/pages/viewpage.action?pageId=8585913)  [кабинете»](https://agentplus.tech/pages/viewpage.action?pageId=8585913) и [синхронизация данных по Т-Обмену.](https://agentplus.tech/pages/viewpage.action?pageId=21594392)

В документах **«Заказ клиента»**, которые получены при [загрузке данных от дистрибьюторов,](https://agentplus.tech/pages/viewpage.action?pageId=21594444) отображаются данные в специальных полях и их редактирование недоступно. Поля отображаются, если в разделе «Администрирование» [«Настройка](https://agentplus.tech/pages/viewpage.action?pageId=8585828)  [дистрибуции»](https://agentplus.tech/pages/viewpage.action?pageId=8585828) включен флажок параметра **«Загрузка данных от дистрибьютора»** для запуска и отображения подсистемы [«Да](https://agentplus.tech/pages/viewpage.action?pageId=51183956) [нные дистрибьюторов»](https://agentplus.tech/pages/viewpage.action?pageId=51183956):

- **«Организация дистрибьютора»**
- **«Контрагент дистрибьютора»**
- **«Торговая точка дистрибьютора»**
- **«Агент дистрибьютора»**

Подробное описание полей в документе **«Заказ клиента»** находится в статье [«Заказ клиента \(создание\)»](https://agentplus.tech/pages/viewpage.action?pageId=67732580).